#### **Procedura registrazione al Servizio Tirocini dell'Alma Mater Studiorum – Università di Bologna**

## **1.** Collegarsi a **https://aziende.unibo.it** e cliccare su **Registrati**

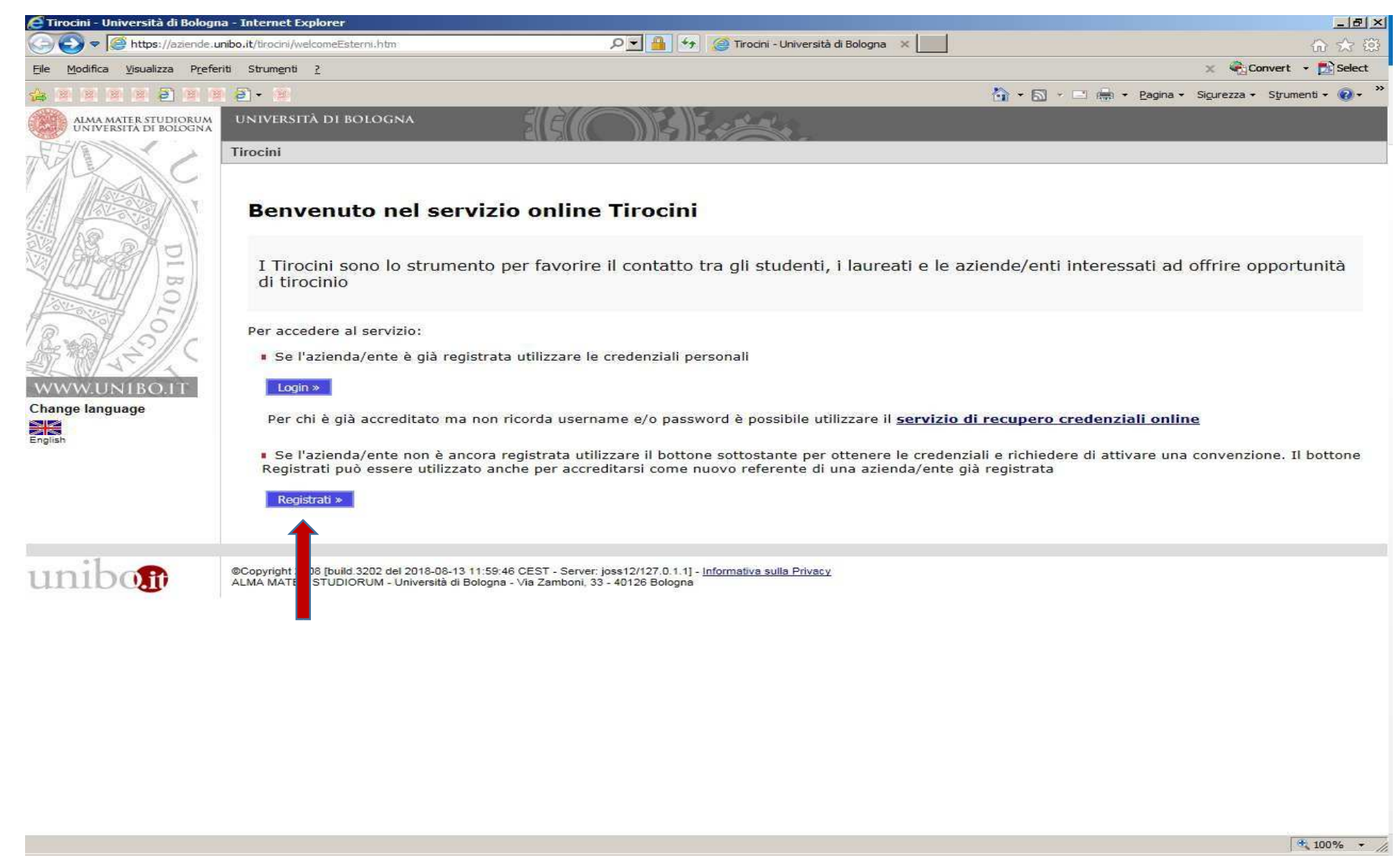

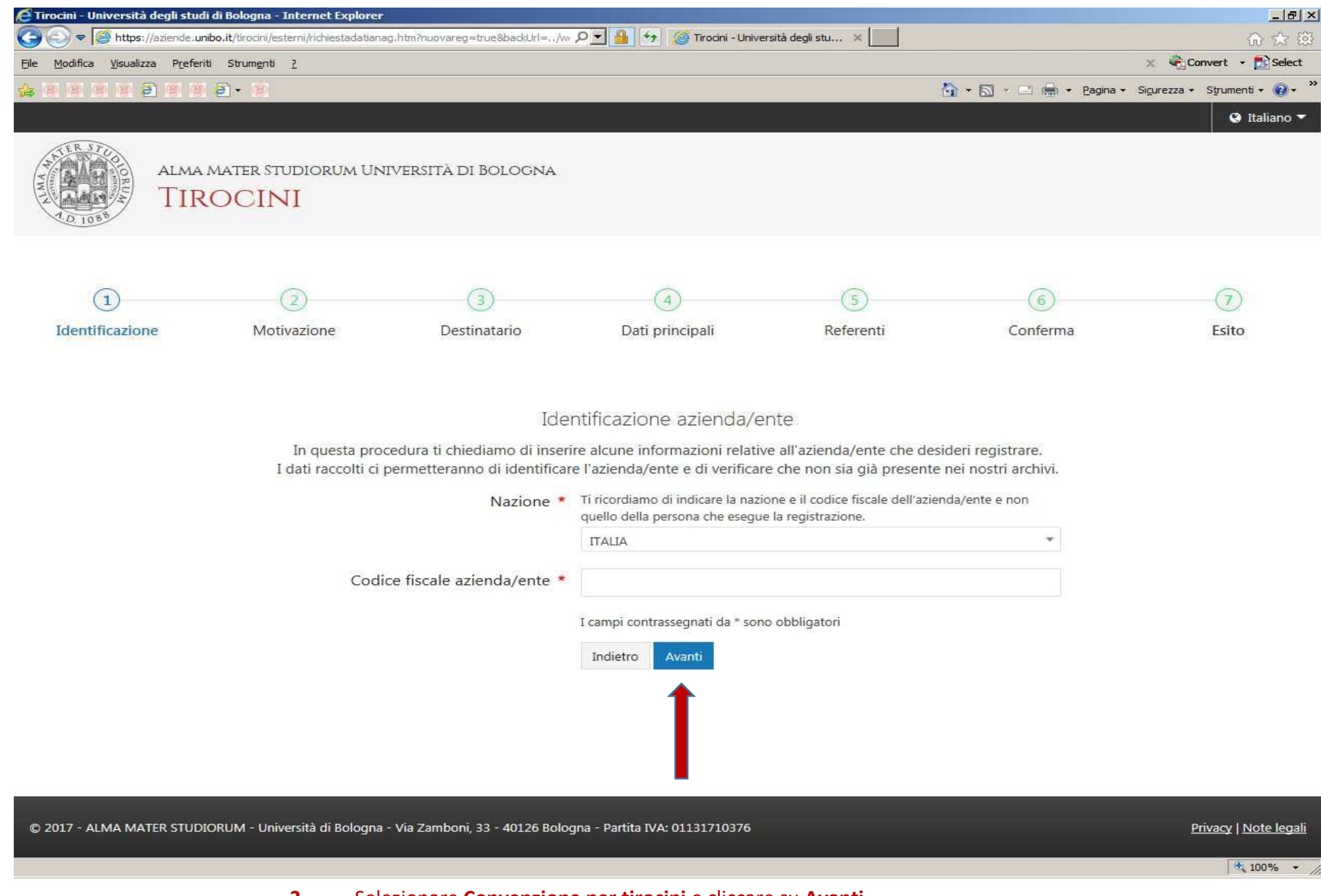

**3.**Selezionare **Convenzione per tirocini** e cliccare su **Avanti**

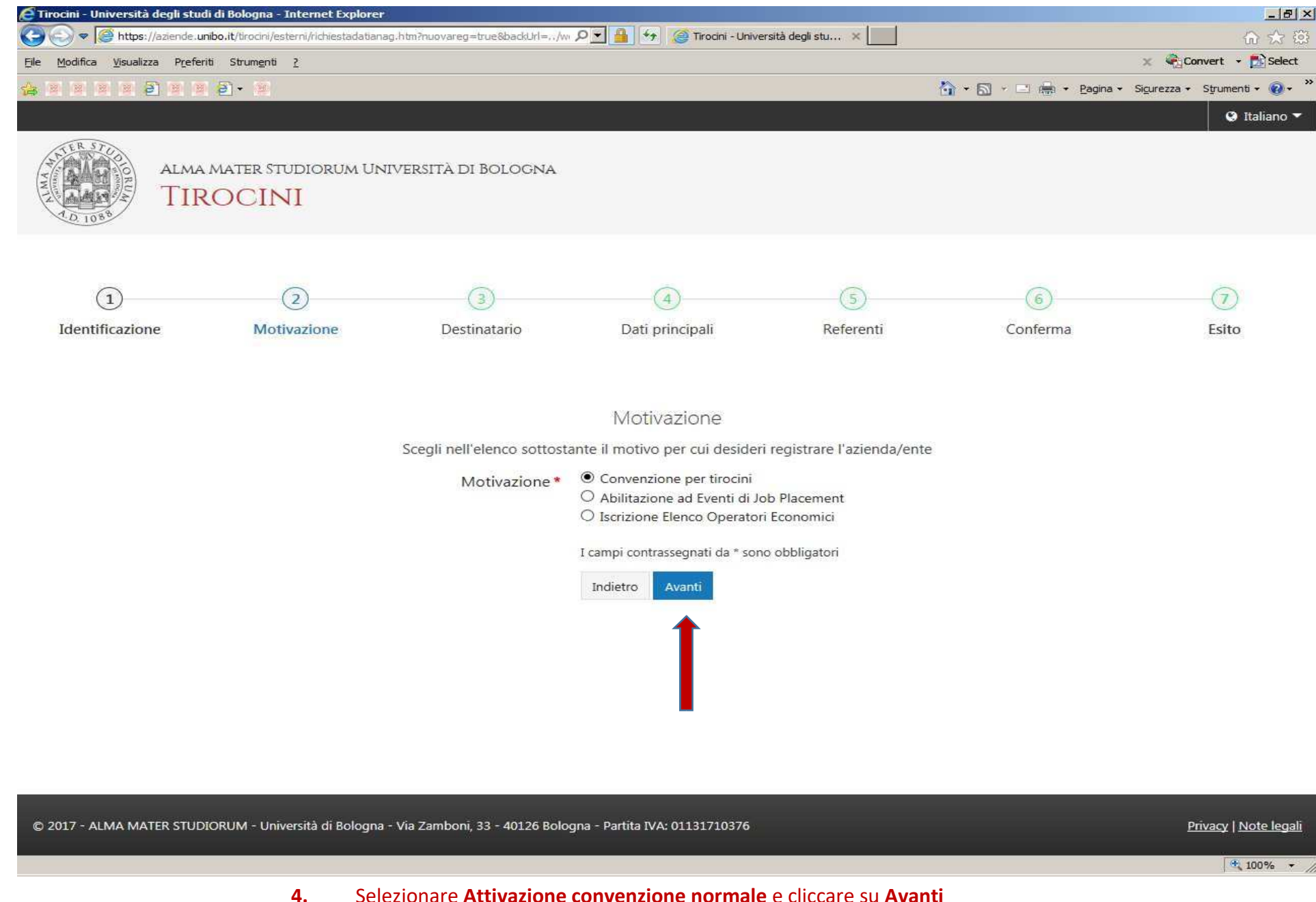

**4.**

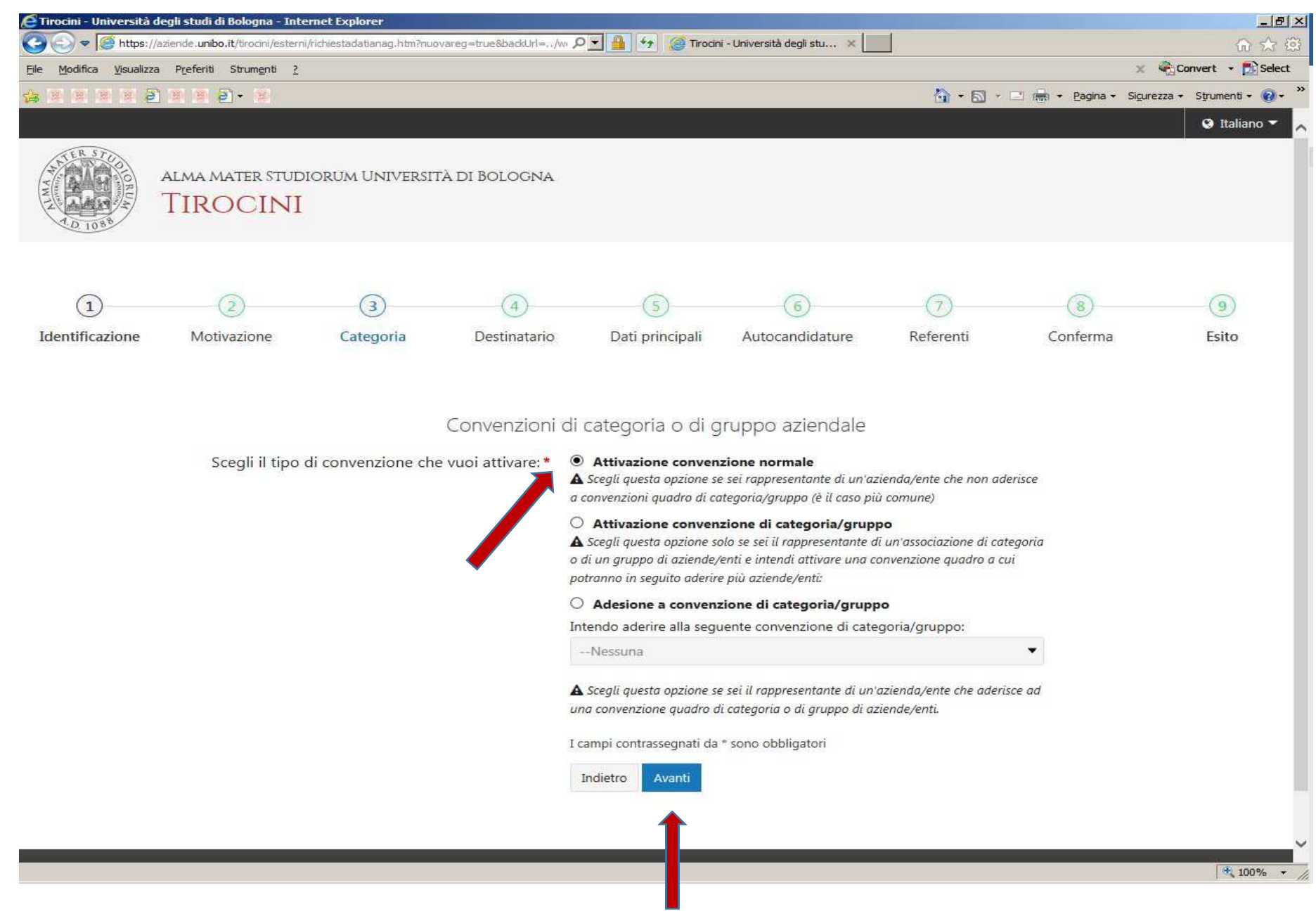

**5.**Selezionare **Facoltà di Farmacia** quale struttura di destinazione e cliccare su **Avanti** in fondo alla pagina

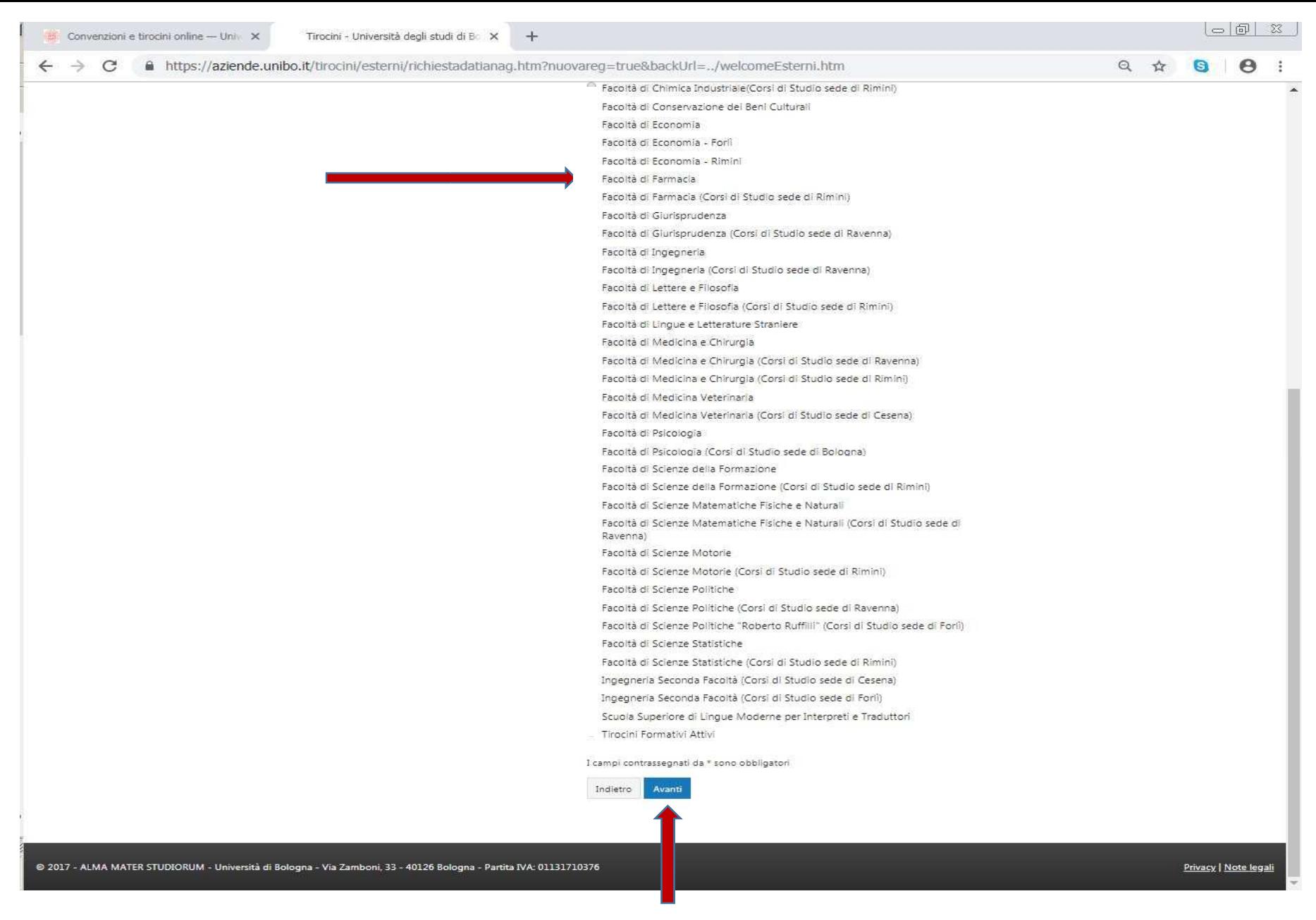

**6.1**Inserire i dati dell'azienda/ente (i campi contrassegnati da **\*** sono obbligatori)

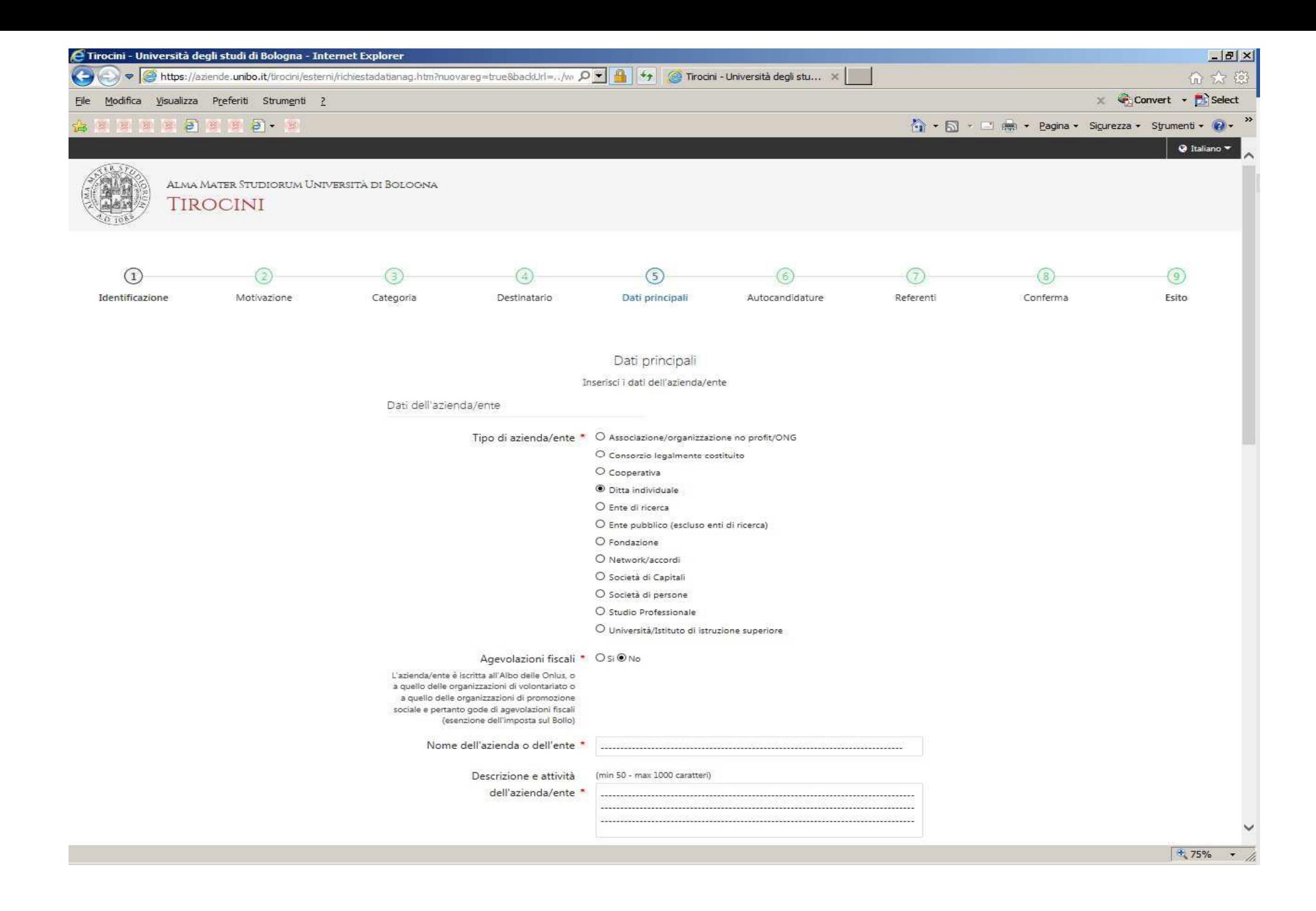

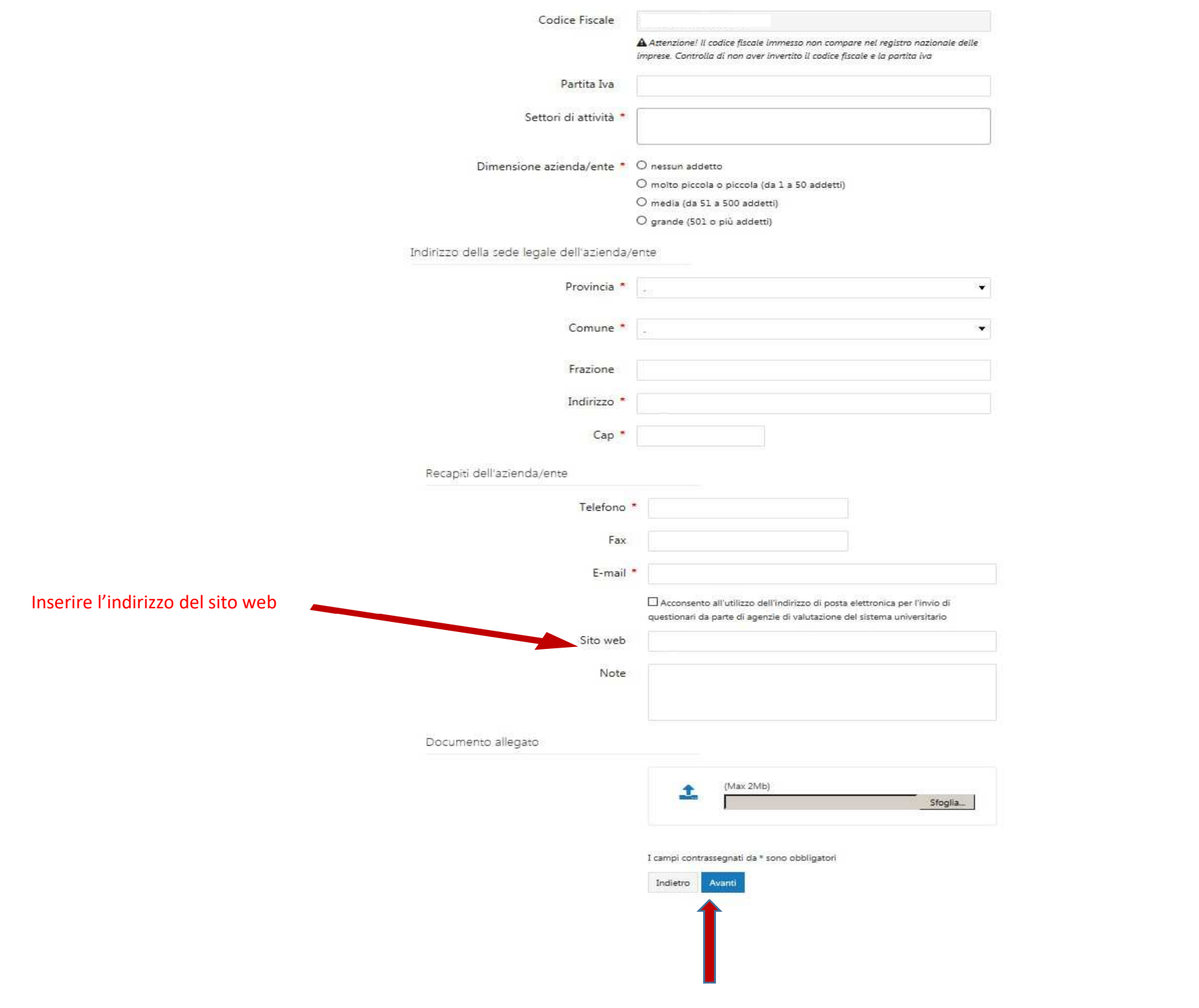

 $\lambda$ 

 $\ddot{\phantom{0}}$ 

#### **6.3** Selezionare l'opzione spuntata soltanto se interessati a ricevere **autocandidature** anche in assenza di offerte di tirocinio già pubblicate sull'applicativo (diversamente, cliccare direttamente su **Avanti** in fondo alla pagina).

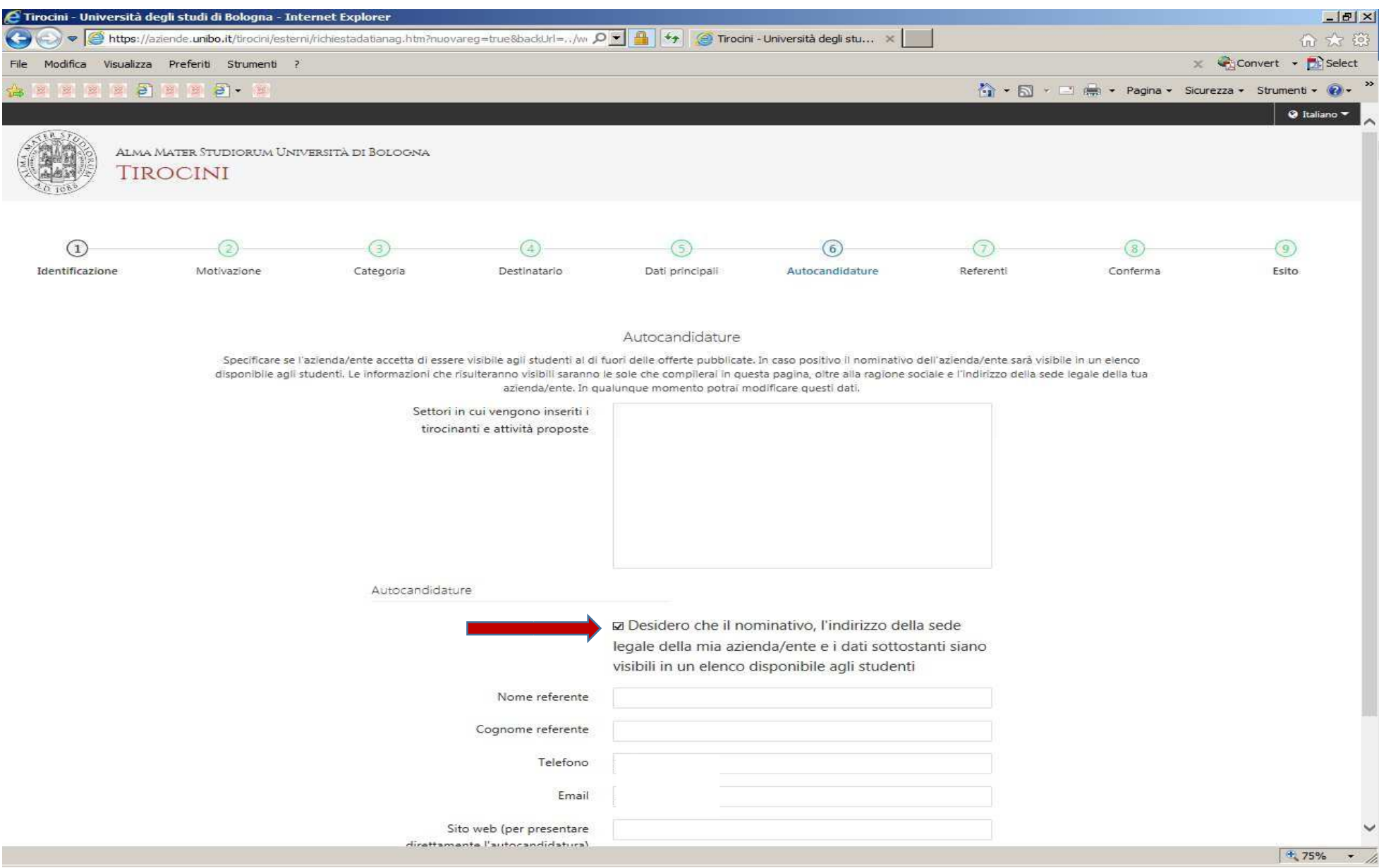

**7** Inserire i dati dei referenti e cliccare su **Avanti** in fondo alla pagina

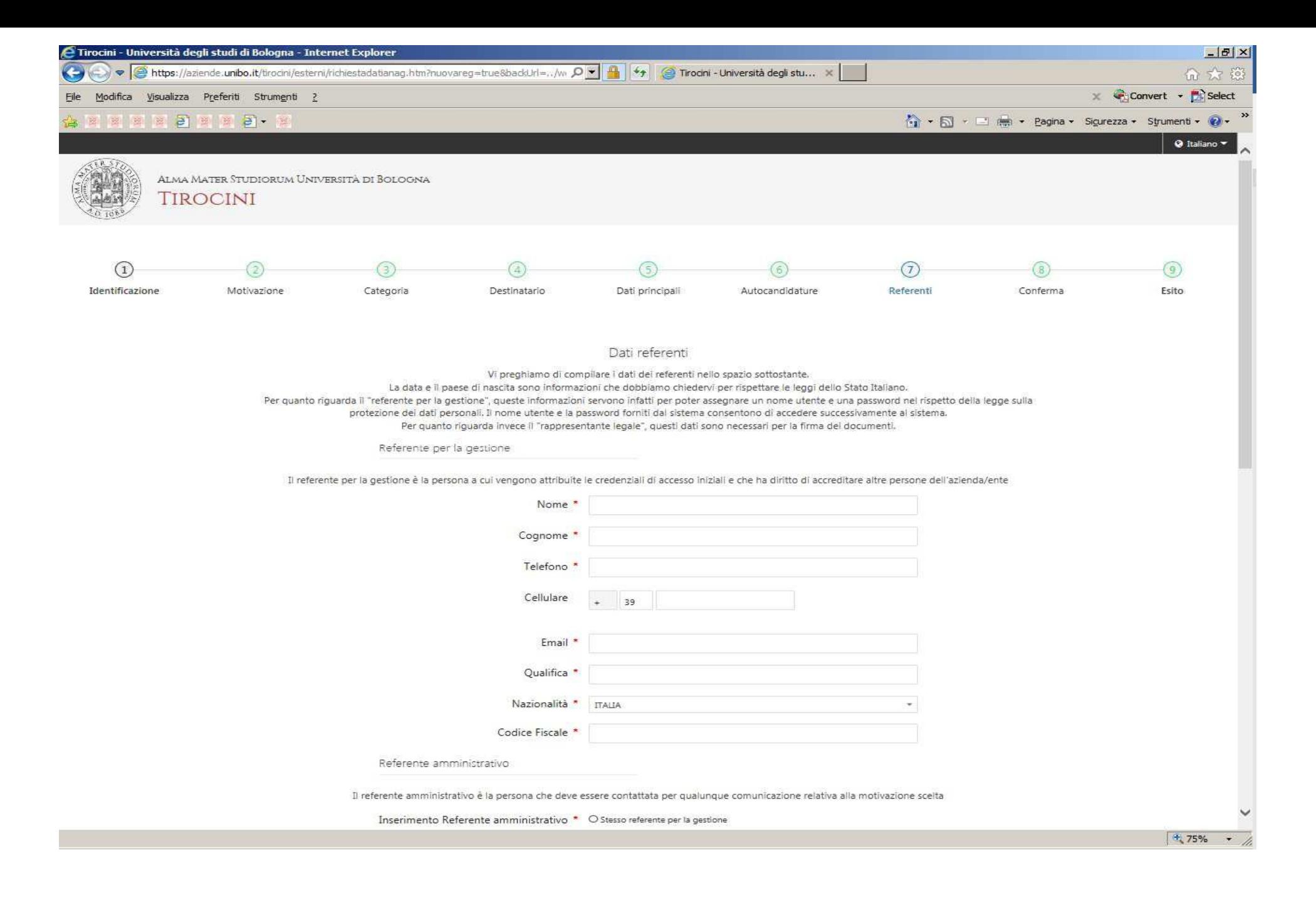

### **8** Verificare i dati inseriti e cliccare su **Salva** in fondo alla pagina

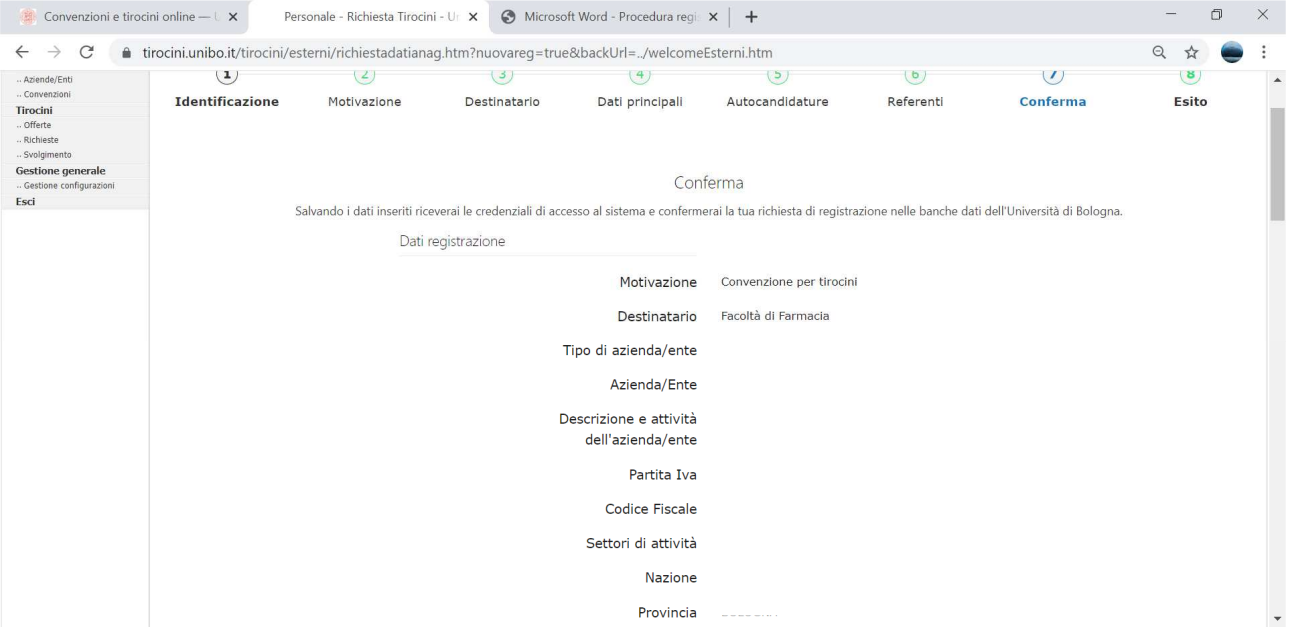

 $\sim 10^{-1}$ 

### **9** Se la procedura è stata seguita correttamente si visualizzerà la pagina per stampare il PDF con i dati dell'account

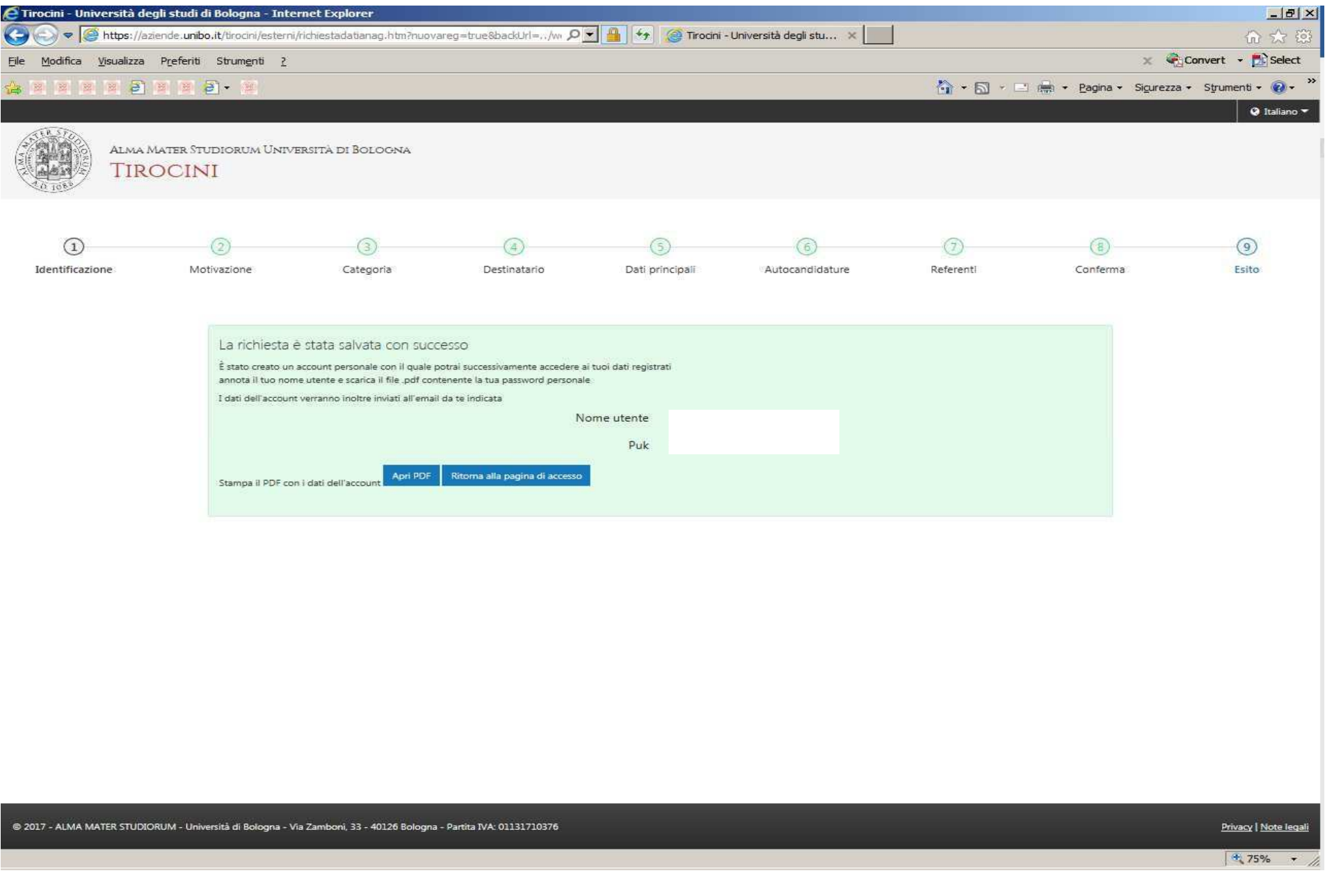

# **IMPORTANTE**

Dopo l'inserimento dei dati online, l'**Ufficio Tirocini** sarete contattati dall'Ufficio Tirocini.

**La struttura ospitante può pubblicare offerte di tirocinio e accogliere studenti in tirocinio soltanto dopo il perfezionamento della convenzione.**